# **Manuel d'utilisation du site Internet Vente en ligne des badges rouges (Entreprise)**

## **Etape 1 : se connecter au site Internet**

Tapez ou recopiez l'adresse suivante : **<https://badges.adp.fr/>**

### L'écran suivant s'affiche :

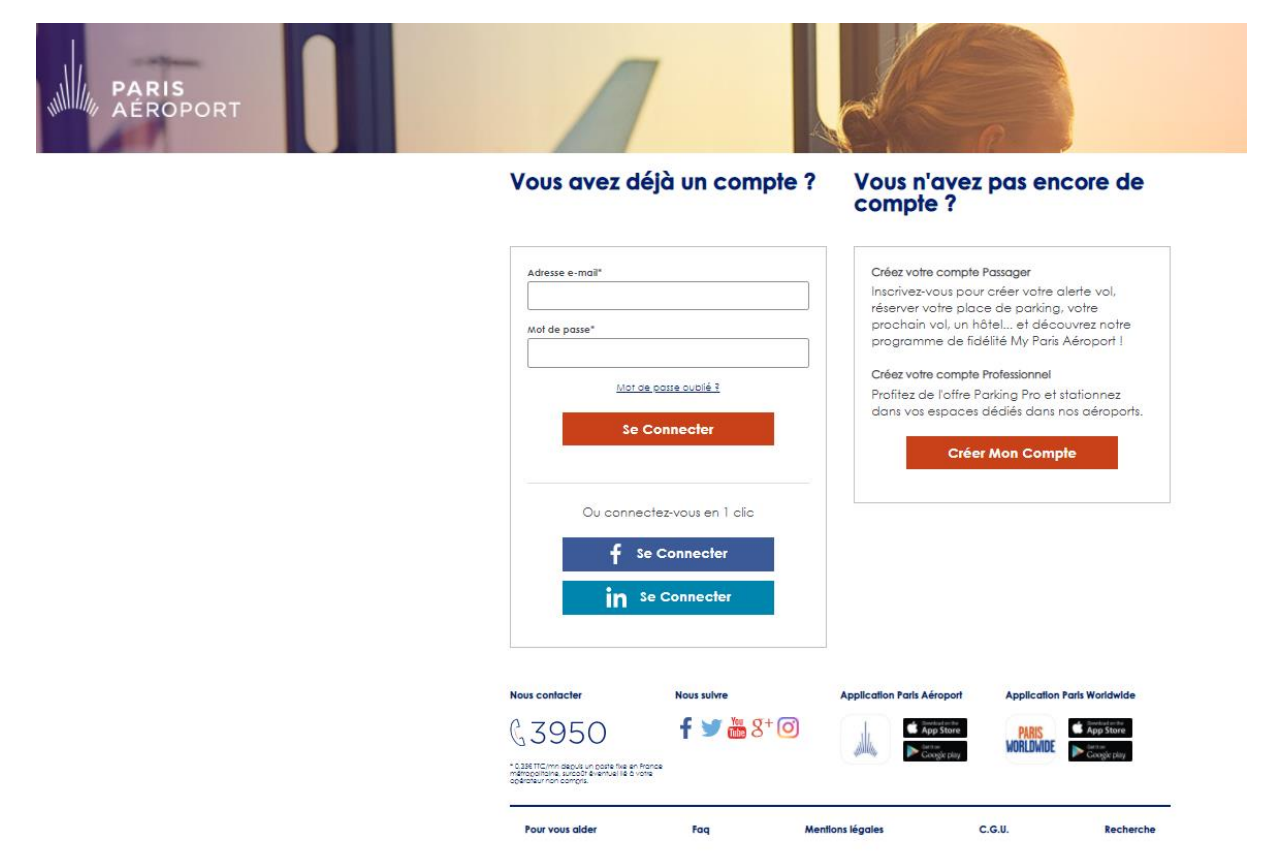

### **Etape 2 : Identification**

- **Si vous avez déjà un compte** : Complétez les champs "Adresse e-mail" et "Mot de Passe" puis cliquez sur "Se Connecter".
	- *Rendez-vous directement à l'"Etape 3 : Formulaire de Commande" de ce document*
- **Si vous ne possédez pas de compte :** Voici ci-après la marche à suivre pour la création d'un compte.
	- o **Cliquez sur "Créer Mon Compte"** *(Cette étape est incontournable pour accéder au service de commande et paiement de badges)*

o L'écran suivant s'affiche :

**Complétez** tous les champs du formulaire, puis **cliquez sur "Créer mon compte"**

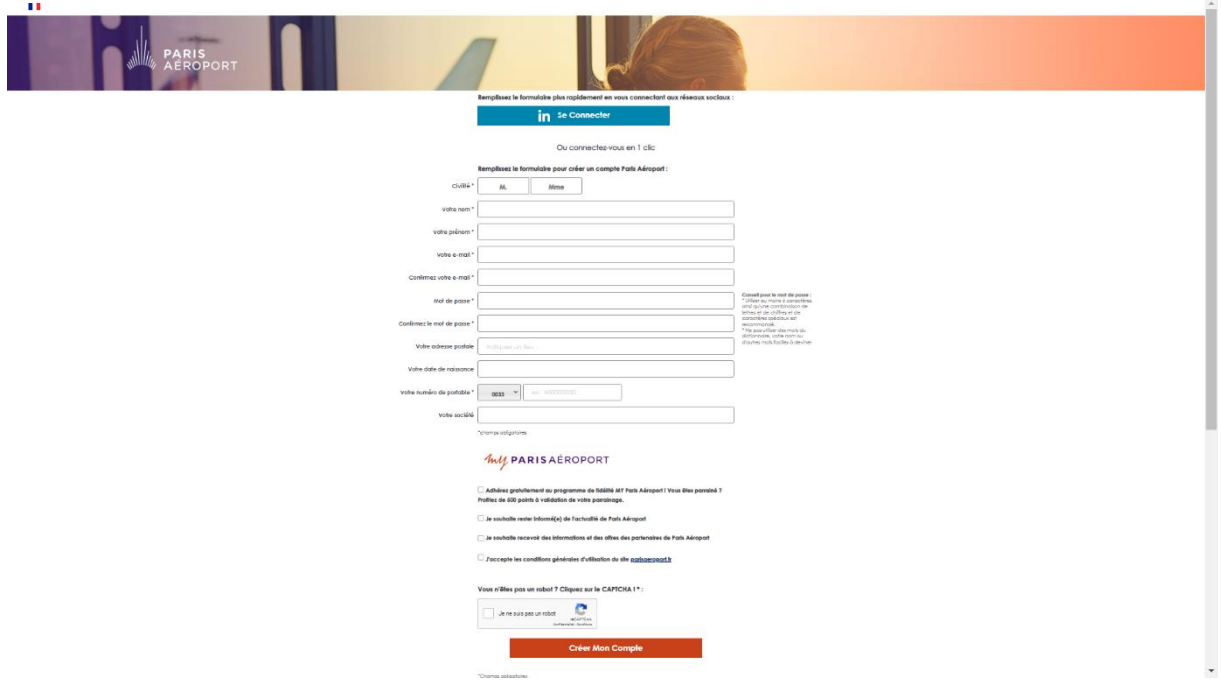

#### **Etape 3 : Formulaire de commande**

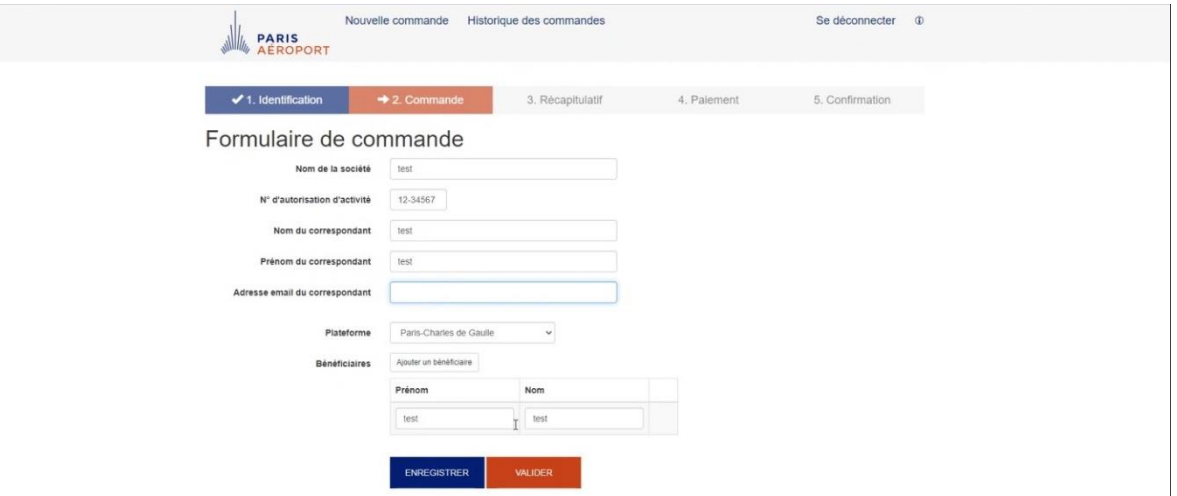

• **Complétez tous les champs du formulaire.** 

Le numéro d'autorisation d'activité est sous la forme : 2 chiffres + 5 chiffres.

Vous pouvez choisir de faire une commande pour plusieurs badges.

*Attention, une commande ne peut concerner qu'une seule plateforme. 3 plates-formes sont proposées : Paris-Charles de Gaulle, Paris-Orly ou Paris-Le Bourget.* 

#### • **"ENREGISTRER"**

Vous pouvez "**enregistrer"** votre formulaire (pour une **validation ultérieure**). Cette sauvegarde vous permet de quitter la demande en cours et de la retrouver immédiatement lors de votre prochaine connexion et permet ainsi un paiement différé.

Cette fonctionnalité n'est disponible que pour la **dernière commande en cours** non encore payée (l'enregistrement de la commande en cours efface l'enregistrement de la commande précédente **non payée**).

• **"VALIDER"**

**Pour finaliser votre commande,** vérifiez que vous avez complété tous les champs du formulaire puis cliquez sur le bouton **"Valider"**

#### **Etape 4 : Récapitulatif de votre commande en cours**

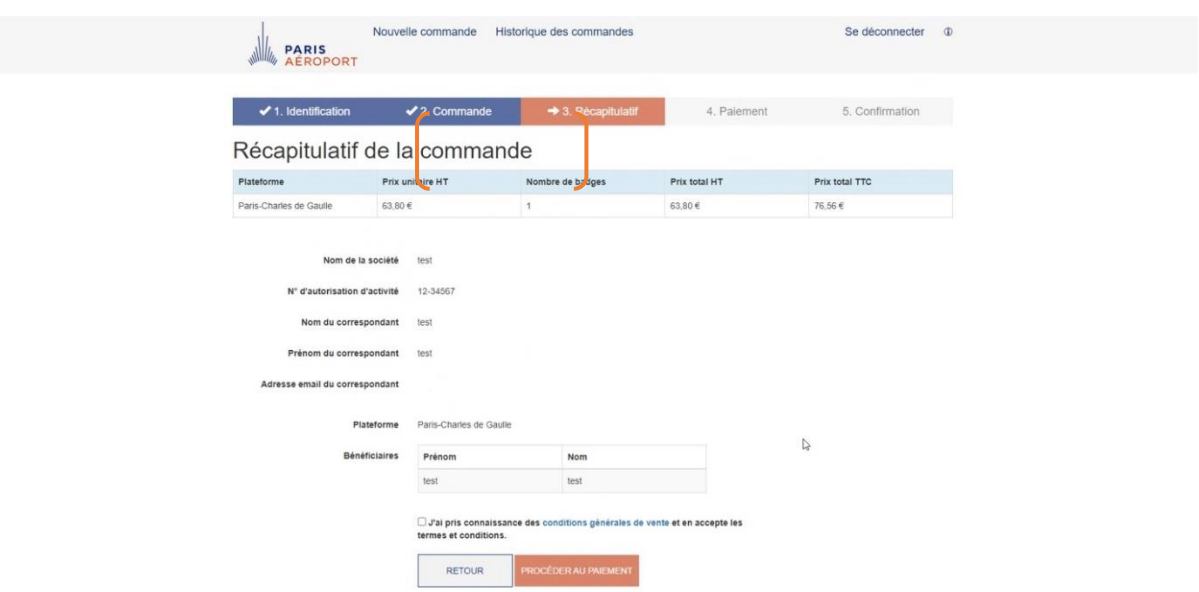

- Si cette commande ne vous convient pas, cliquez sur le bouton **"Retour"** pour revenir à l'écran précédent et modifier votre commande. Même si vous avez validé la commande, il vous sera possible de retourner sur les écrans précédents pour la modifier et reprendre la suite du processus.
- Si elle vous convient, vous devez **cocher** la case d'acceptation des conditions générales de ventes et **cliquer sur "Procéder au paiement"**

## **Etape 5 : Paiement**

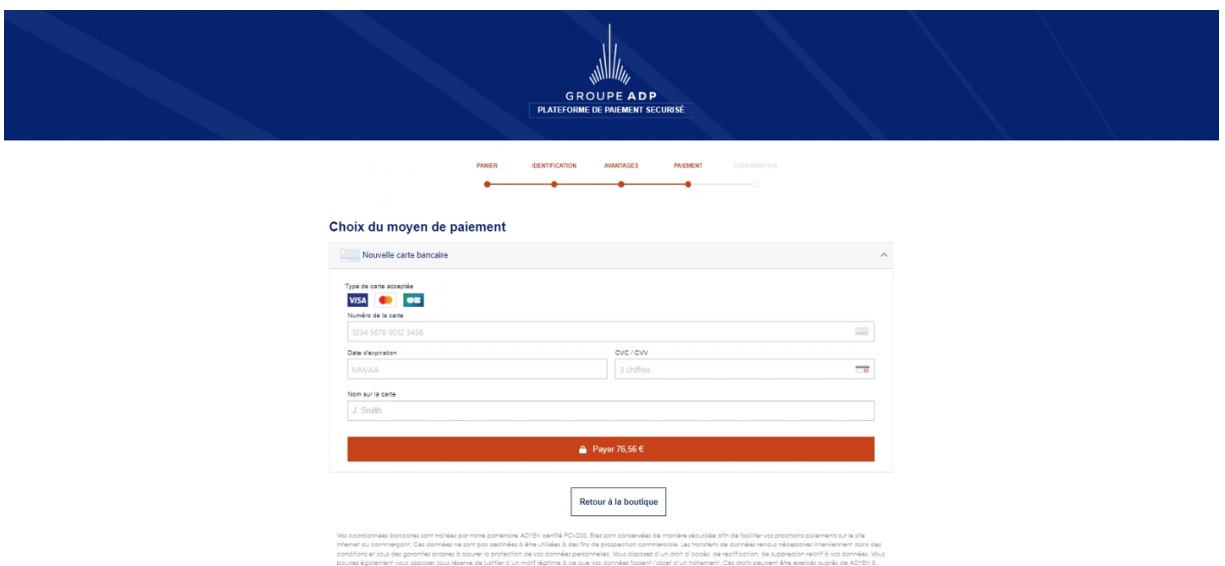

• **Complétez tous les champs obligatoires.** Si le système renvoie un message d'erreur, contrôler que la saisie est correcte.

Cette page permet d'accéder au site de paiement sécurisé de ADYEN. Sur ce site, le système de la banque vérifie que les données sont valides et cohérentes.

#### • **"Retour à la boutique"**

Vous pouvez décider de revenir en arrière sans déclencher un paiement en cliquant sur ce bouton

• **"Payer"**

Vous pouvez déclencher le paiement en cliquant sur **"Payer"** Cette validation génère une transaction bancaire et l'affichage de l'écran suivant :

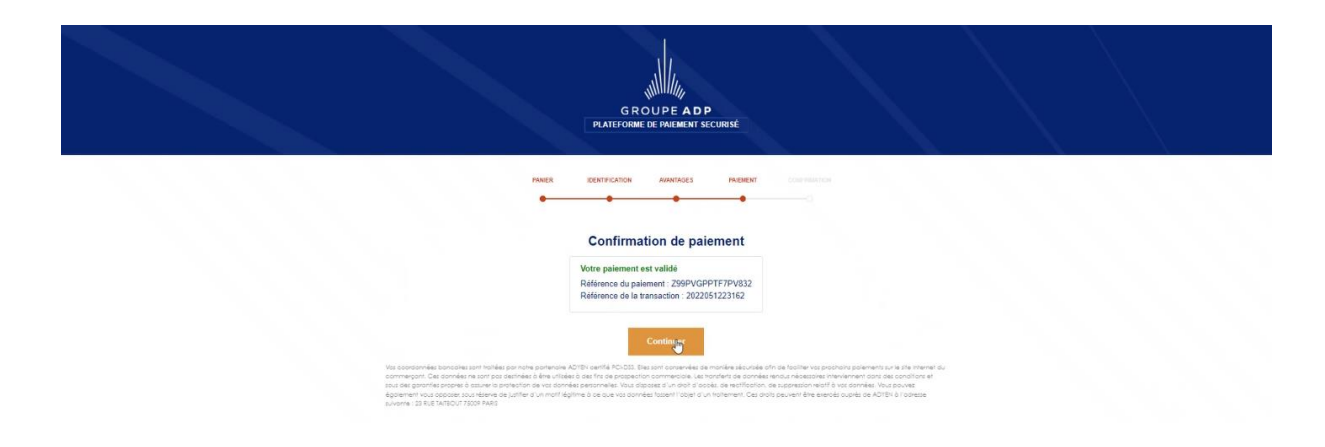

**Puis cliquez sur "Continuer"**

Un écran de confirmation de commande s'affiche.

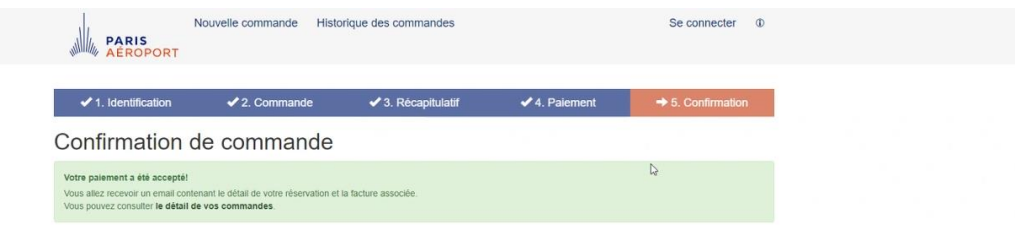

#### **Parallèlement, un message de confirmation de paiement de votre commande est envoyé automatiquement par le système à votre adresse Email :**

"De : Aeroports De Paris [mailto:noreply@adp.fr] Envoyé : lundi 19 novembre 2022 11:28 À : DUPONT Bernard Objet : Votre commande de Badges

Bonjour Bernard DUPONT, Votre commande de badges a été confirmée.

Nom de la société : Moulinex Numéro d'autorisation d'activité : 07-00266 Nom du correspondant : Bernard Dupont Email du correspondant : Bernard.dupont@free.fr Date d'achat : 19/11/2022 11:32:00 Plateforme : Paris-Orly Nombre de badges : 7 Montant total HT : 360,50 € Montant total TTC : 431,16 € JEAN ALBERT 1 JEAN ALBERT 2 JEAN ALBERT 3

#### **Etape 6 : Consulter l'historique des paiements**

Votre facture est disponible sur le site, à la rubrique "**Historique"**.

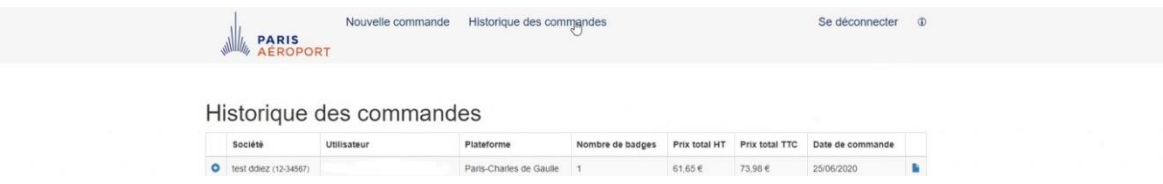

Cliquez sur la rubrique **"Historique"** : l'historique de vos achats s'affiche, vous pouvez alors accéder, en cliquant sur le symbole PDF, à votre facture. Cet élément est à joindre à votre dossier et peut également vous servir de preuve de paiement.

# **Etape 7 : Modification et récupération de votre mot de passe**

Cliquez sur le bouton **"Mot de passe oublié"** sur la page d'accueil du site.

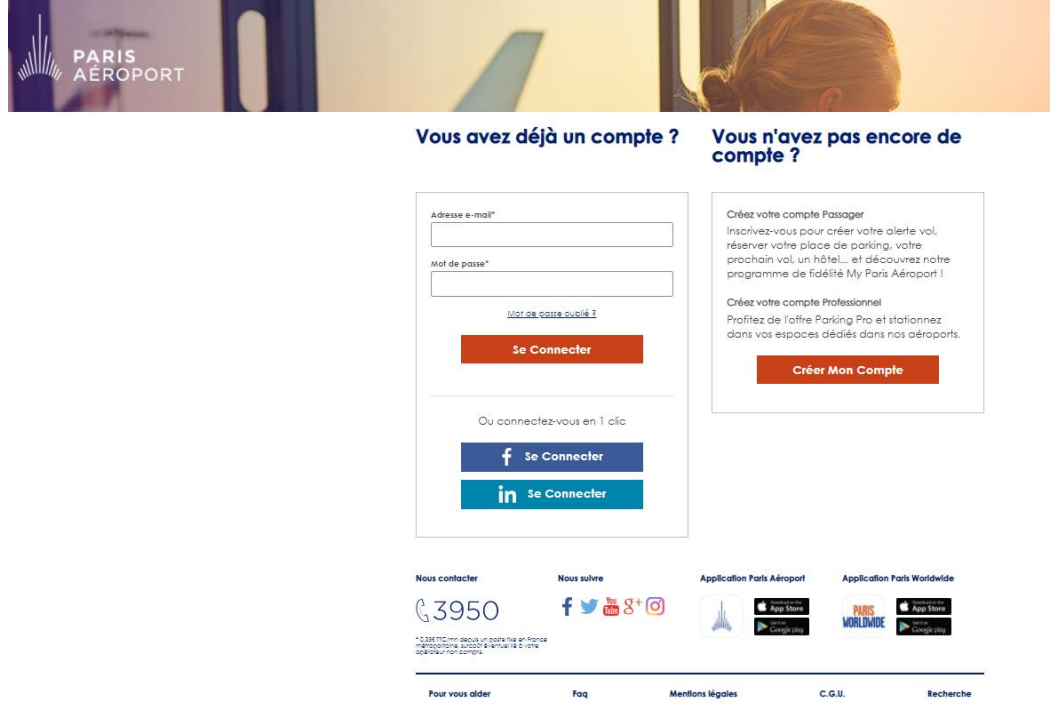

**Saisissez votre e-mail**, le système vous envoie alors automatiquement un message à cette adresse contenant un nouveau mot de passe.

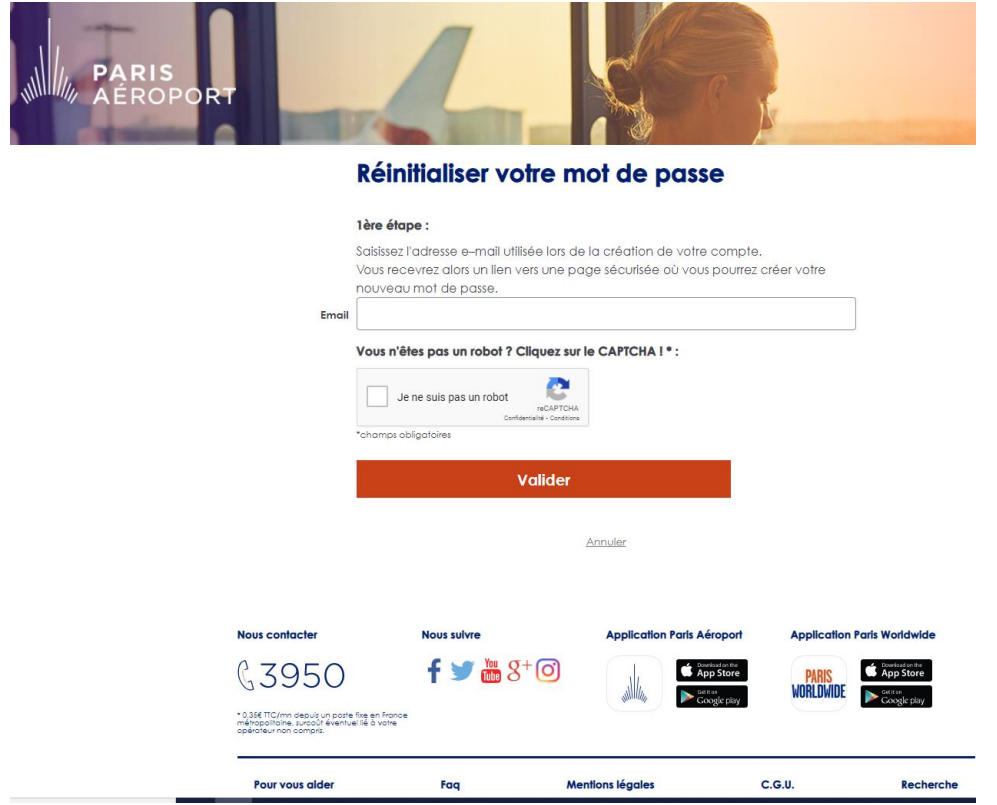

# **Si vous souhaitez modifier votre mot de passe :**

1) Cliquez sur " Votre espace" ; vous accédez alors à l'écran suivant :

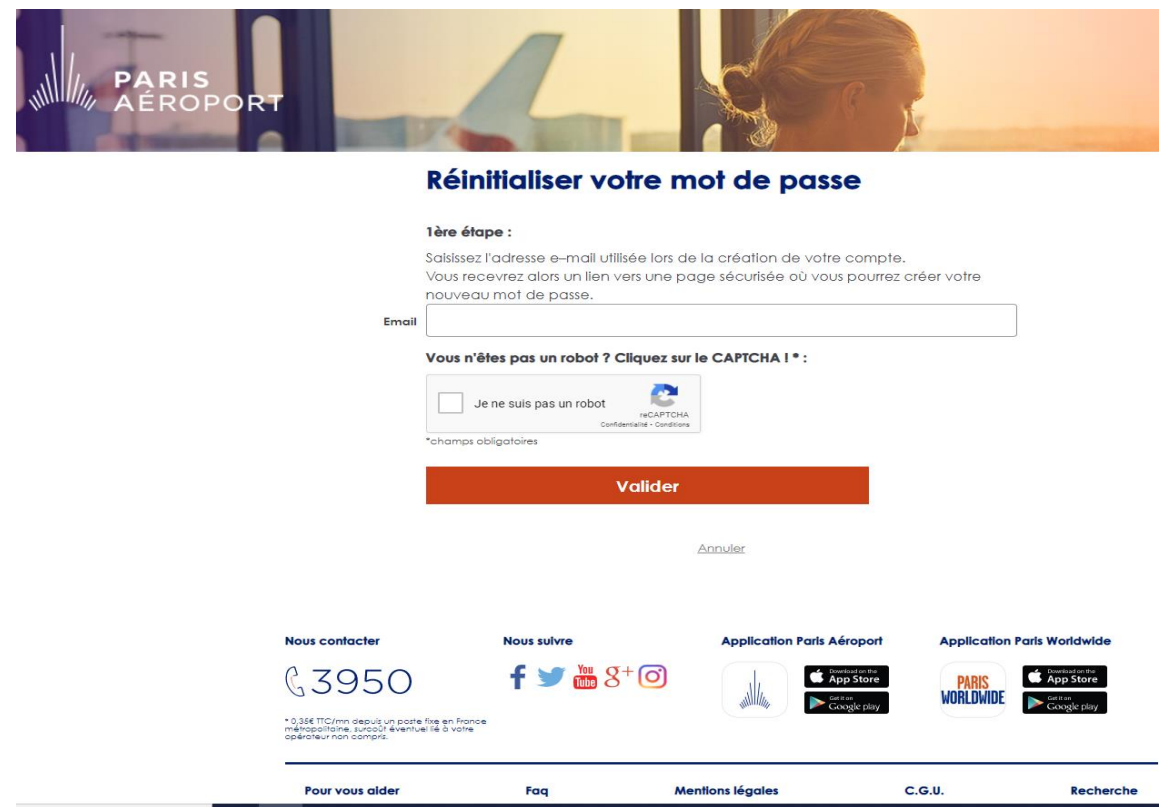

- 2) Saisissez votre Email et votre mot de passe,
- 3) Cliquez sur le bouton "Modifier votre profil",
- 4) Une fois les modifications réalisées, cliquez sur le bouton "Valider".